# **Download data from GET** (Geodata Extraction Tool)

This service is funded by Vetenskapsrådet and managed by SLU

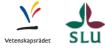

### Login via SWAMID

- Go to https://maps.slu.se
  - You will be presented with the following login page.
  - Just start typing the name of your school in the text box. You can search using the Swedish or English name.

| elect a login provider for 😧                   |                                   |
|------------------------------------------------|-----------------------------------|
| naps.slu.se                                    |                                   |
|                                                |                                   |
| Start typing to search for your login provider |                                   |
|                                                | let me choose from a list instead |
|                                                |                                   |
|                                                |                                   |
|                                                |                                   |

• Follow the instructions and you will be transferred to your login page.

| TEKNISI    | LEÅ<br>AR ERSITET                              |
|------------|------------------------------------------------|
| Ange o     | lin användaridentitet och ditt lösenord.       |
| Användario | :                                              |
| Lösenord:  |                                                |
| 🗌 Varna    | a mig innan jag loggar på en annan webbtjänst. |
|            | LOGGA IN                                       |
|            |                                                |

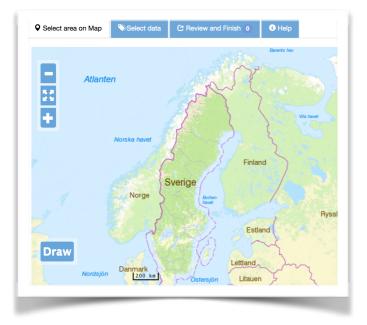

# Start on the Select area on Map tab

- Zoom in to the area of your interest.
  - You can use the scroll wheel on your mouse.
  - You can double click in the map.
  - You can hold down the Shift key + left mouse button and drag a rectangle.
  - You can use the icons in the upper left area of the map.
- Click on the **Draw** button.
- Hold down the left mouse button and drag the mouse to create a rectangle over the area you want to download data from.
  - You can resize the rectangle by dragging the white markers.
  - You can move the whole rectangle by dragging it with the mouse.
  - You can remove the rectangle by clicking the Clear button. Click on Draw again to start a new rectangle.
  - If the size of your rectangle exceeds a size threshold, a new color will start displaying.
    - Many of the datasets available in GET have a size restriction due to data complexity and processing time. This is represented by three colors; red, orange and grey.

## Go to the Select data tab

| Select area on Map     Select data     C Review and Finish | o S Help            |                   |                   |
|------------------------------------------------------------|---------------------|-------------------|-------------------|
| Product                                                    | Coordinate system   | Geographic extent |                   |
| Lantmäteriet: Fastighetskartan raster                      | EPSG:3006 EPSG:3021 | red               | Add to order      |
| Lantmäteriet: Fastighetskartan vektor                      | EPSG:3006 EPSG:3021 | red               | Add to order      |
| Lantmäteriet: Höjddata 2m raster                           | EPSG:3006 EPSG:3021 | red               | Add to order      |
| Lantmäteriet: Höjddata 50m raster                          | EPSG:3006 EPSG:3021 | red orange        | Add to order      |
| Lantmäteriet: Laserdata vektor                             | EPSG:3006           | red               | View Add to order |
| Lantmäteriet: Marktäckedata raster                         | EPSG:3006 EPSG:3021 | red orange        | Add to order      |
| Lantmäteriet: Ortnamn vektor                               | EPSG:3006 EPSG:3021 | red orange        | Add to order      |

- For each dataset you want, do the following.
  - Select the coordinate system you want your data delivered in.
    - Hover over the EPSG code with the mouse pointer to see the Swedish name.
  - Select geographic extent.
  - The datasets maximum size/color will be default.
  - If available, click on the **View** button to see the datasets coverage.
    - Some datasets does not have a complete coverage over Sweden so use this button to make sure that you will get some data.
  - Click the **Add to order** button.
    - You will see a short notice at the top of the page and the Review and Finish tab will start showing how many datasets you have added.

#### Go to the Review and Finish tab

| Select area on Map Select of       |                                                                                     |                         |  |  |  |  |  |
|------------------------------------|-------------------------------------------------------------------------------------|-------------------------|--|--|--|--|--|
| Selected datasets                  |                                                                                     |                         |  |  |  |  |  |
|                                    |                                                                                     |                         |  |  |  |  |  |
|                                    | Lantmäteriet: Fastighetskartan raster × coordinatesystem: EPSG:3006 color/area: red |                         |  |  |  |  |  |
|                                    | Sjöfartsverket: Specialkort raster × coordinatesystem: EPSG:3006 color/area: red    |                         |  |  |  |  |  |
| Email and license                  |                                                                                     |                         |  |  |  |  |  |
| Y                                  | Your.Email@yourSchool.se Gol                                                        |                         |  |  |  |  |  |
| I Agree to the terms below         |                                                                                     |                         |  |  |  |  |  |
| When publishing geodata, you m     | nust specify the data owner and your license number, for example "@ Lantmi          | ateriet [License No.] " |  |  |  |  |  |
| You can use the geodata:           |                                                                                     |                         |  |  |  |  |  |
| <ul> <li>For your studi</li> </ul> | lies or your research                                                               |                         |  |  |  |  |  |
|                                    |                                                                                     |                         |  |  |  |  |  |
|                                    |                                                                                     |                         |  |  |  |  |  |

- The selected datasets will be presented in a list.
  - You can remove a dataset from the list by clicking on the cross in upper right corner.
  - You can add a dataset to the list by returning to the "Select data" tab.
- Read the license agreement carefully.
- Click on the I Agree to the terms below button.
- Verify/change your preferred email address.
  - This is where we send the mail containing the download link to your data, so make sure it's correct.
- Click on the Go! button.
  - Your orders will be processed and the datasets in the list will change color once the order has been sent to the server.

When the processing is done you will get an email to your preferred address. Click on the link in the mail to start downloading your data. You might have to log in again via SWAMID.

For the latest news about the GET download service, follow us on Twitter

Questions or suggestions? get.support@slu.se

Enjoy your data!